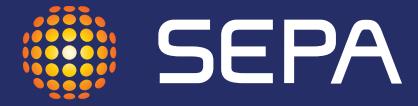

solar electric power association

# Thinking Solar? Gather Your Tools Here **A guide to maximizing SEPA's new website**

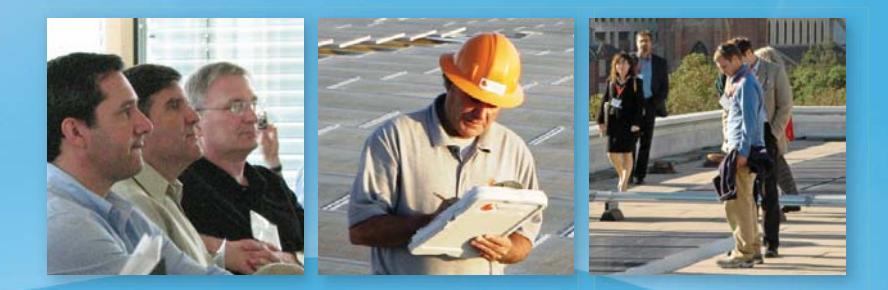

**www.solarelectricpower.org**

## **www.solarelectricpower.org**

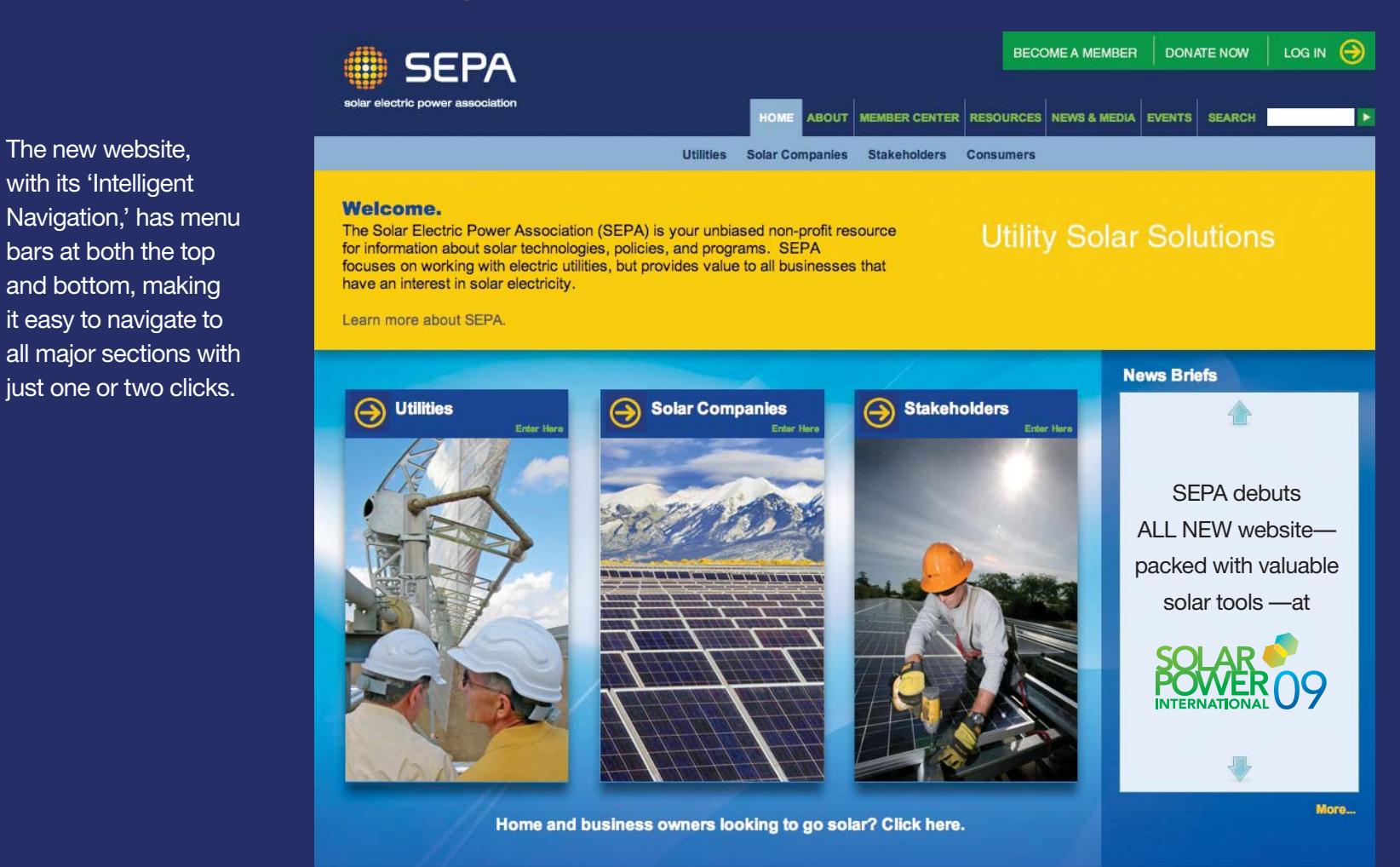

## **Get energized.**

**Use this guide to navigate the ALL NEW SEPA website, the industry's leading source for solar information.**

**Welcome to www.solarelectricpower.org,** the industry's most comprehensive source of information about solar technologies, policies and programs. As a member-funded, non-profit organization, the Solar Electric Power Association (SEPA) provides the unbiased information utilities need to make prudent strategic decisions about solar power and pursue best practices for their renewable energy investments. Solar companies and industry stakeholders will also find everything they need to know about the state of the industry.

The website includes a number of 'Intelligent Navigation' features that make it easy for users to find exactly what they need. This guide provides an introductory tour of these features in three sections:

- **Getting Started**
- **Using the Solar Tools**
- A **Finding Other Resources**

## **Unlock the Power of Solar**

## **Table of Contents**

### **Getting Started**

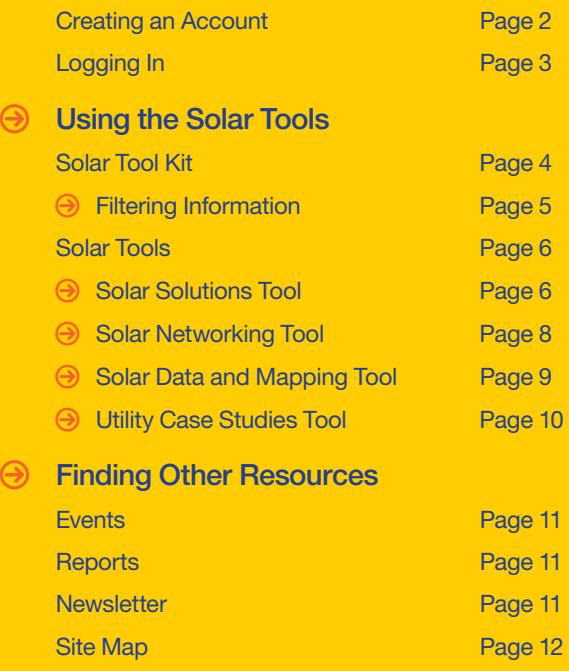

Search Function **Page 12** Become a Member Today **Page 13** 

## **Getting Started**

## **Creating an Account**

All visitors are encouraged to register to access additional resources that are unavailable to non-registered users. SEPA's website has three levels of access:

**Anonymous** (no account)

**Guest** (free registration)

**Member** (no limit to the number of registered employees once a company joins)

To create your personal account, click LOG IN at the upper-right corner of any page. Once you create an account, log in and begin to explore the website.

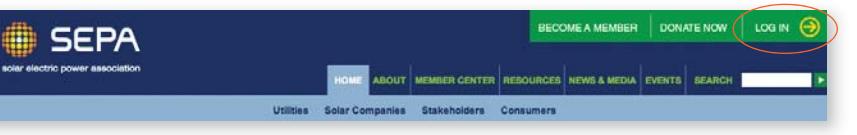

On the **Log In** screen that appears click on Sign Up.

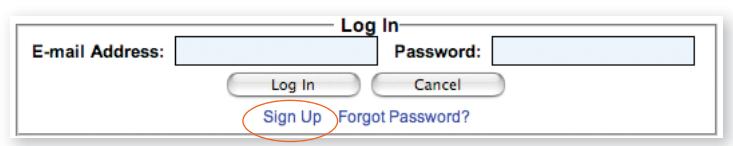

You will then be taken to the **Welcome to the Member Center** section, where you will enter your email address in the field provided and press GO. Create a personal account using your business email address. If your organization already has a membership, link your personal account to your employer to be recognized as a member. Then you will receive the highest level of information access. Once registered, you can log in using your email address and password.

## **Logging In**

To get the most from your visit to the site, be sure to LOG IN during each session. If you are not logged in, the following message will be displayed when attempting to access certain information.

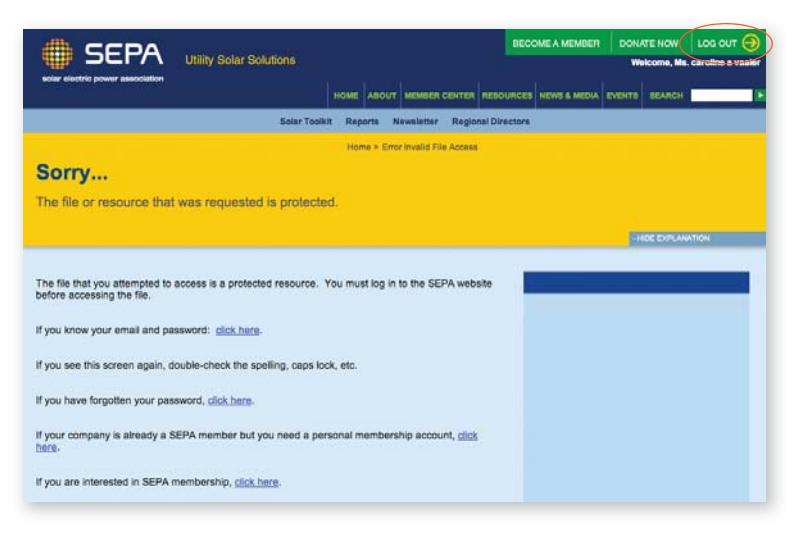

To log in, either click on the LOG IN at the upper-right corner of the page or click on the appropriate link below the **'Sorry...'** message.

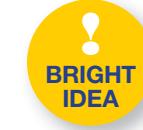

There is no limit to the number of users any single organization may have, whether a SEPA member or not. Therefore, encourage your colleagues to register and log in

for maximum access when using the website.

## **Using the Solar Tools**

## **Solar Toolkit**

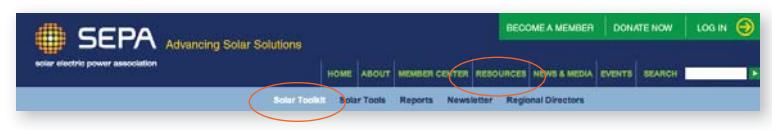

The **Solar Toolkit** is a great place to explore resources. The resources are organized into convenient categories that cut through information overload and provide you with accurate, targeted resources. Some of the windows have scroll bars enabling you to browse all of the material available in that category.

The top bar in most windows allows you to see all of the content available in that category. For example, clicking on the link in the Documents bar displays the **Full Document Library**, which also includes an abstract describing each document (rather than just the

title displayed in window).

#### **Documents (Full Document Library)**

SEPA Report: Top Ten Utility Solar Integration Rankings 2009, May 2009

PTC, ITC, or Cash Grant?, March 2009

**SEPA Report: Utility Solar Business Models (Phase** 1), May 2008

Photovoltaic Energy Conversion: A Critical Analysis 2005, January 2006

Environmental Portfolio Standard Programs - ACC (2005), January 2005

**! BRIGHT IDEA**

Lists of available resources can be sorted in different

ways. For example, when viewing the **Full Document Library,** the default sort order is by Pub. Date to allow regular users to find the most recent documents. Clicking on Resource Name enables you to sort by title instead.

When using the **Solar Toolkit** or the other **Solar Tools**, if you are not logged in, you will be able to view only five of the hundreds of resources in the database.

### **Filtering Information**

After logging in, click on RESOURCES, then on Solar Toolkit.

**Please select your** session filters below: Choose one or more-the window results will automatically update. CLEAR SELECTIONS  $\Theta$  Utility Solar Industry

C Executive, Public Relations ◯ Distribution Engineering, Customer Service O Power Supply & Planning Rates, Finance, Regulatory Renewable Project Manager a Show All

#### **Technology** Photovoltaic (PV, CPV) C Concentrating Solar Thermal Show All

#### **Solar Topics**

Customer Programs Grid Integration ◯ Metering & Interconnection ◯ Policy & Regulatory ◯ Procurement & Development Resource & Technology Show All

#### **Market Segment** C Residential C Commercial, Industrial  $\bigcirc$  Utility Show All

The filters on the left side allow utilities to customize the information in the **Toolkit** windows according to job function, technology, solar topic, and market segment. (Solar companies also can filter by company type instead of job function.)

The windows automatically refresh themselves according to one or more filters or keywords that are set, narrowing down the number of documents shown, for example. If the results are too narrow you can remove filters or click CLEAR SELECTIONS at the top of the filter sidebar.

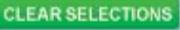

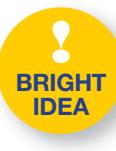

During your first few visits to the site, you may want to retain the default "Show All"

filter settings to get a better feel for the breadth and depth of information available. Although some of this information may not interest you, it might be of great interest to one or more of your colleagues.

## **Solar Tools**

The **Solar Tools** section includes four unique resources:

- **A** Solar Solutions Tool for comparing and contrasting your customers' needs against suggested value-added programs, solar business models, solar incentives, and more.
- **Solar Networking Tool** (for SEPA members only) to make contact with other professionals in your field.
- A **Solar Data & Mapping Tool** to explore details about the largest photovoltaic (PV) and concentrating solar power (CSP) projects, as well as new project announcements.
- **Utility Solar Case Studies Tool** to learn about utility programs and projects.

These tools can all be accessed from the **Solar Toolkit** page (lower-left section) or from the home page by clicking on RESOURCES, then on Solar Tools in the top menu bar.

## **Solar Solutions Tool**

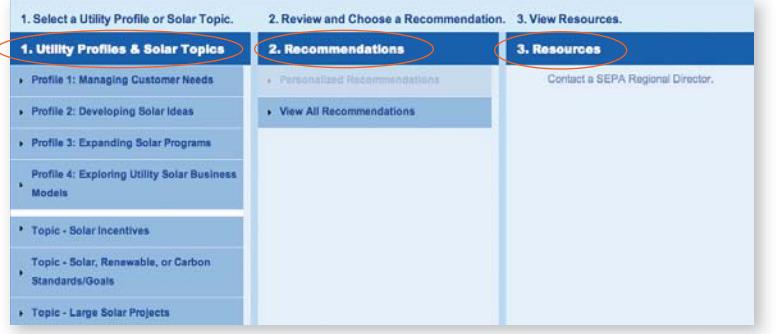

As with other tools, the **Solar Solutions Tool**  enables you to narrow your search to find precisely what you need. As shown in the view (bottom of page 6), making your selection is a one-, two- or three-step process, depending on your needs. After selecting one of the profiles or topics in Step 1, you then specify your choice of **Personalized Recommendations** in Step 2. The results of your selections are displayed automatically in Step 3, where you can access any of the resources recommended.

**View All Recommendations in Step 2** works a bit differently. It ignores any selection made in Step 1 and, instead, presents a list of all available subjects, organized into recommendations categorized by subject. You can access all of the available information for that subject.

If you want to see all listings for a specific

solar technology, for example, click on the down arrow for **View All Recommendations** in Step 2 and select one of the three available choices, such as *Photovoltaics (PV)*.

To access any of the recommended resources in Step 3, simply click on your choice and it will automatically open in a new window. This allows you to return to the list of recommendations to make additional selections.

Note that unlike other areas of the site that may show but deny access to resources available only to SEPA members, the **Solar Solutions Tool** shows only those resources actually accessible.

#### 2. Recommendations

- 
- View All Recommendations

#### Technology

- Concentrating Photovoltaics (CPV)
- Concentrating Solar Power (CSP)
- **O** Photovoltaics (PV)

#### **Projects or Programs**

- O Customer Incentive <sup>O</sup> Demonstration
- **D** Emergency / Security
- **C** General Education
- **O** Green Buildings
- **O** Green Pricing
- Research & Development
- **O** Solar on Schools

#### Policies

- O Metering & Interconnection
- **O** Net Metering **O** Renewable Requirements

### **Other Topics**

- **O** Business Models
- **O** Feed-in Tariffs
- **O** Procurement
- **O** Renewable Energy Credits **O** Smart Meters/Grid
- Configuration
- **O** Centralized
- **O** Distributed
- O Off-grid

**6 7**

### **Solar Networking Tool (Members Only)**

**Important Notes:** The Solar Networking Tool is available only to SEPA members after logging in. Registered guests are *not* included in the searchable membership database.

Accessing the **Solar Networking Tool** takes you to the **MEMBER CENTER** where you can switch between **Directory by Ind'l** and **Directory by Org** on the pale blue sub-navigation bar.

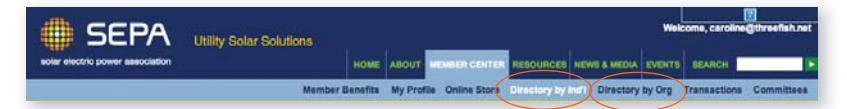

Search the SEPA membership directory by various criteria, some of which are in the form of drop-down menus that show fields in the database.

To find all investor-owned utilities, for example, click on the drop-down arrow for *Organization Type,* select "Utility – Investor Owned" then click Search. You can then narrow your search by Country and/or State or other criteria.

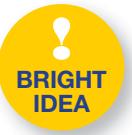

The drop-down menu for *Organization Type* gives you an idea of the many different types of businesses and organizations that are members of SEPA. The ability to identify and contact

other SEPA members when in need of specific information or services is particularly useful during the planning phase of a project.

### **Solar Data & Mapping Tool**

The **Solar Data & Mapping Tool** is where you can get detailed information about both existing and planned solar projects. The default landing for this resource is the *Top 20 PV Projects*, but you can also choose the *Top 20 CSP Projects, Solar Project Announcements* or *Utility Case Studies*.

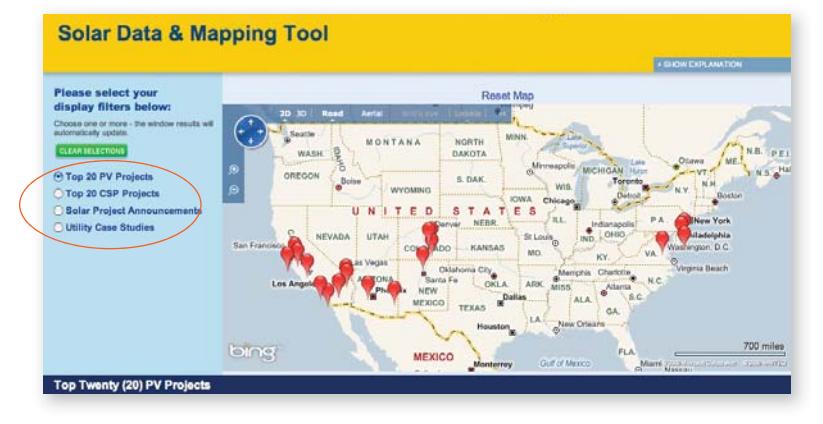

Below the map is a listing of the selected projects sorted by size*;* although you can change the order by clicking on any of the column headers.

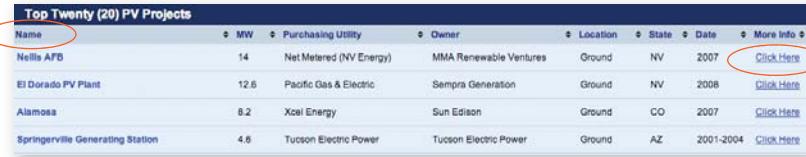

Clicking on the Project's *Name* in the table zooms and centers the map on its location. *More Info* can be found for any project by clicking on its Click Here link, which will navigate to an external website.

### **Utility Case Studies Tool**

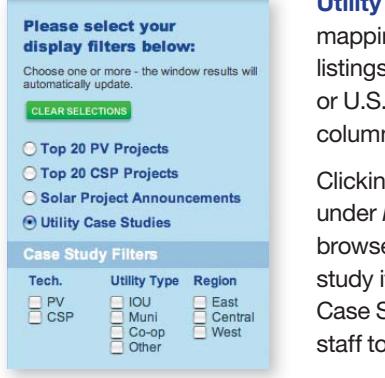

**Case Studies**, also part of the ng page, enables you to filter the s—by technology, utility type, region—and to sort using the n headers.

g on a project's Click Here link More *Info* opens a separate er window containing the case itself. If you have a good Utility Study for the tool, contact SEPA begin its development.

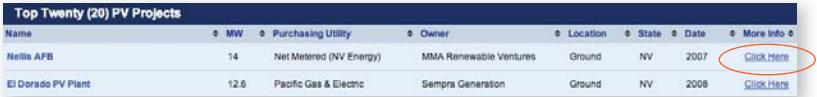

**Note** that the mapping page is continually being updated with new data—check back often!

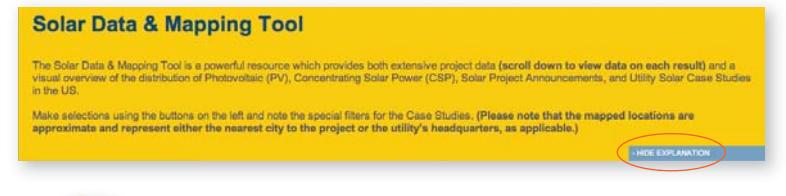

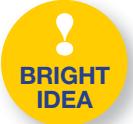

The yellow introductory bar at the top of most pages can be minimized by clicking *Hide Explanation* to gain more viewing space on the page.

## **Finding Other Resources**

### **Events**

SEPA-sponsored events, such as **Conferences & Expos, Workshops, Webinars** and **Fact Finding** missions are an excellent way for you to get the most recent information available while networking with others in your field. SEPA members get free and discounted registration fees for these events.

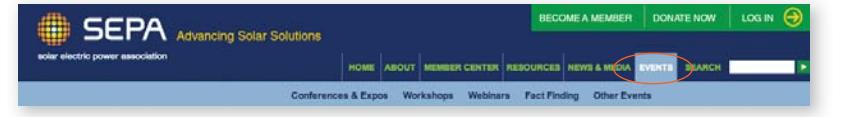

### **Reports**

SEPA is renowned for its well-researched and insightful reports, most of which are even available to non-member registered guests. To see a complete list of published reports, click on RESOURCES, then on Reports in the top menu bar.

## **Newsletter (Members Only)**

The *SEPA Newsletter* is published every other Monday, and reports the most important solar news from the past two weeks. An email highlighting each issue's contents is sent to all SEPA members, and can be accessed by clicking on RESOURCES, then on Newsletter in the top menu bar. Don't forget to **Log In** first!

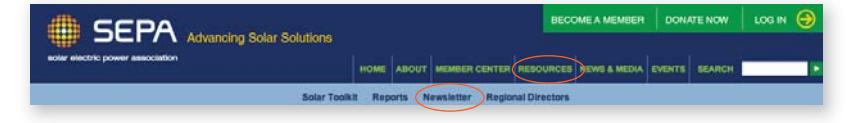

### **Site Map**

The **Site Map** gives you an at-a-glance view of how information is organized on the site and allows you to navigate directly to any section with point-and-click ease. The map is accessed via the bottom navigation bar.

UTILITIES | SOLAR COMPANIES | STAKEHOLDERS | CONSUMERS | SITE MAP | CONTACT | CAREERS | MEMBERS

### **Search Function**

If you are looking for something specific, the **Search** function allows you to enter keywords or phrases. As with most searches, it is often best to begin with rather broad criteria, then narrow your search as necessary to pinpoint precisely what you need. The **Search** function is available at the right side of the top navigation bar.

## **SEARCH**

To try the **Search** function, enter "feed-in tariff" or other hot topic of your choosing.

# See the light.

## **Become a member today**

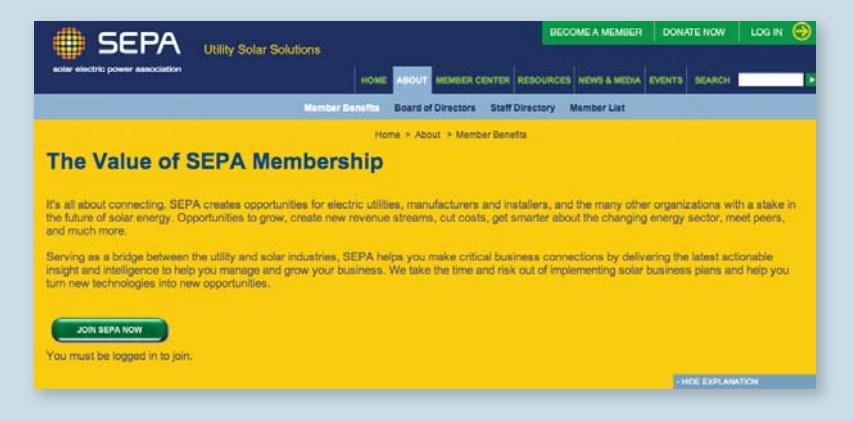

Joining SEPA is easy. Click on BECOME A MEMBER in the upper right, where you can read about member types and benefits.

When you are ready to join, click on JOIN SEPA NOW. A white box will pop-up explaining the three-step process:

- **1. Create a Guest account** (if necessary)
- **2. Log in**
- **3. Purchase**

Purchasing will take you to the Online Store, where you can choose the membership type and add additional information if necessary. Click ADD TO CART, then CHECK OUT, and you're finished.

**Welcome to the Solar Electric Power Association!** 

## **Visit www.solarelectricpower.org**

## **www.solarelectricpower.org**

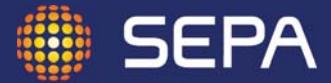

solar electric power association

1220 19th Street NW, Suite 401 Washington, DC 20036

p: 202.857.0898

C Printed on recycled paper using 100% post-consumer waste